# **BSN SPORTS Vendor Portal Version 2**

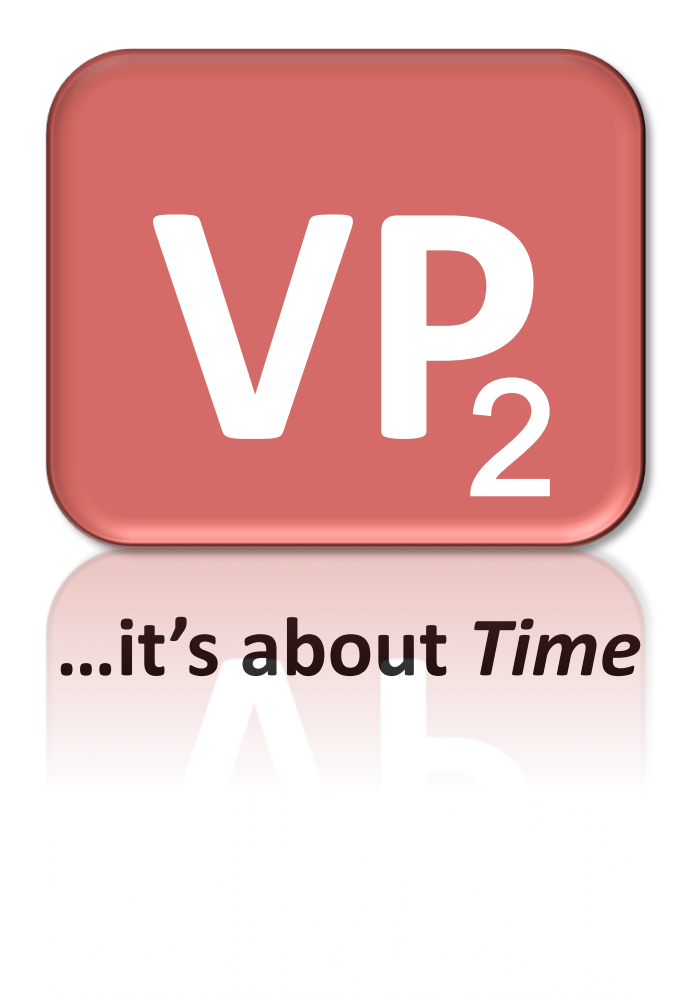

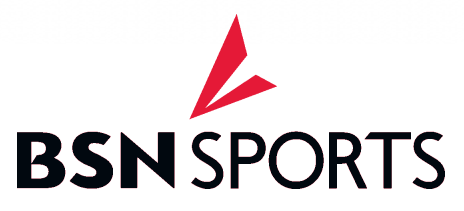

## Table of Contents

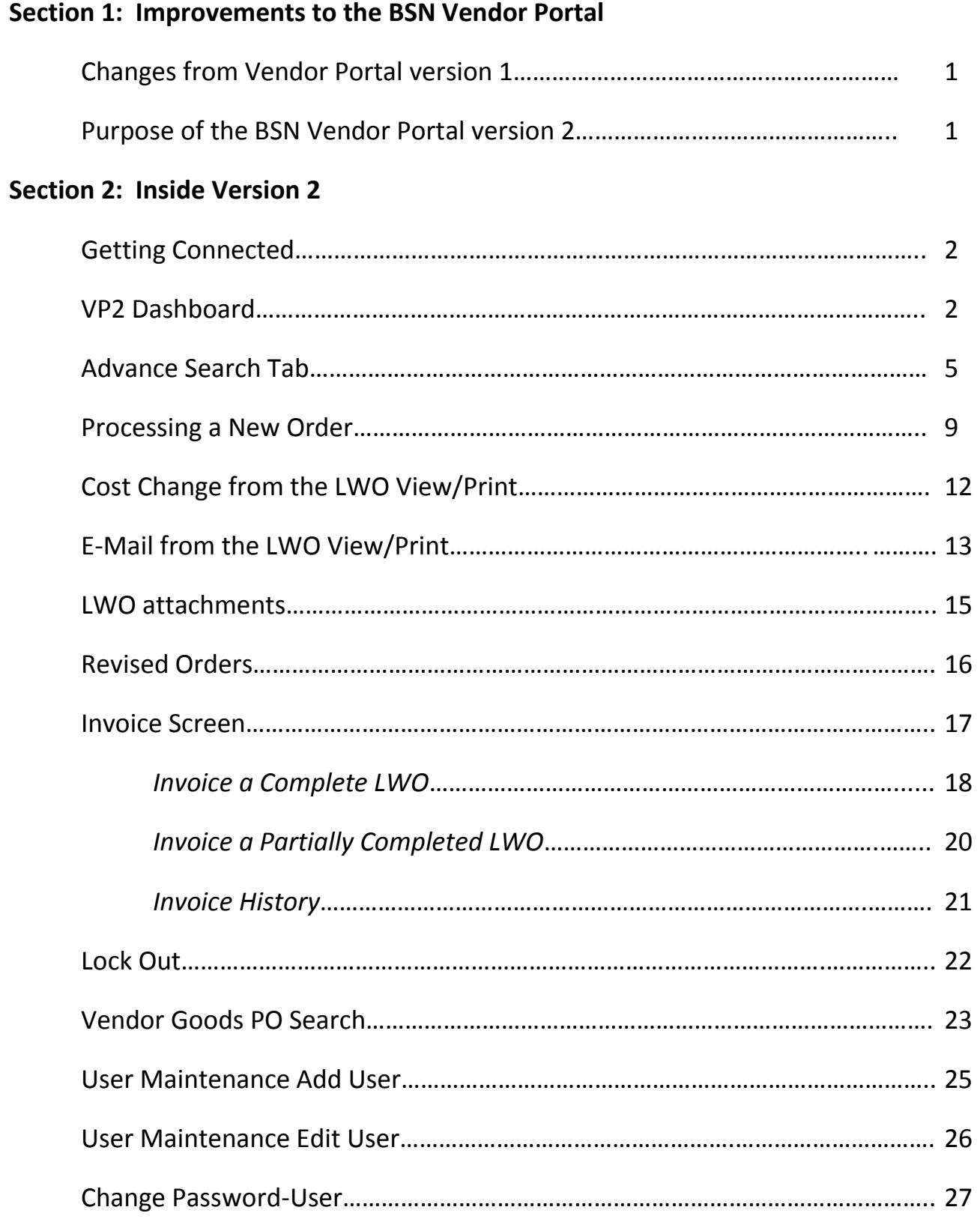

#### **Section 3: Processing BSN Orders in VP2**

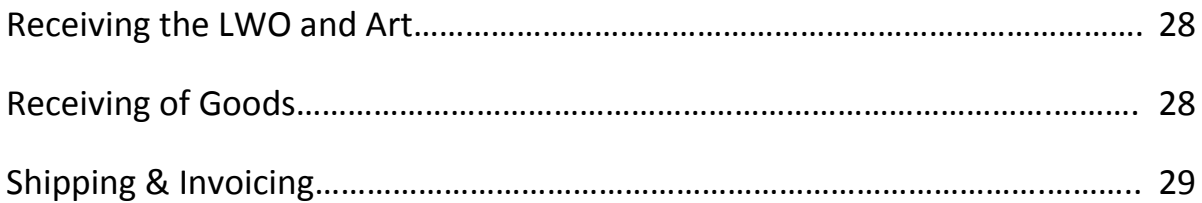

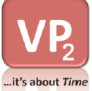

### **BSN Vendor Portal Version 2 ("VP2")**

BSN Vendor Portal version 2 is specifically designed for the decoration vendor process with the purpose of communicating decoration instructions and sending invoices electronically.

### **Section 1: Improvements to the BSN Vendor Portal**

#### **Changes from Vendor Portal version 1 ("VP1")**

- Quicker access and view to orders in progress.
- Acknowledgement, shipping and invoicing are consolidated into one step.
- PO hidden to the decorator. Lettering Work Order is the only document viewed.
- Uniform Lettering Work Order ("LWO") issued by all sales pros on the vendor portal.
- Ability to issue multiple LWO's from a single sales order allowing like processes to be grouped to an individual LWO.
- Flexibility with changes to orders. Changes can be made to the existing LWO without issuing new documents. A revised LWO will be issued using the same LWO #.
- Allow the decorator to make cost corrections without holding up orders waiting on confirmation.
- Ability to partially invoice what is shipped. New decorator responsibilities include indicating product shipped and quantity invoiced.
- Vendor Goods PO is listed on the work order to help manage goods coming in.

#### **Purpose of the BSN Vendor Portal version 2 ("VP2"):**

- Provide a means to electronically transmit a standardized Lettering Work Order ("LWO").
- Allow for a process to correct all cost issues prior to invoicing to eliminate back end discrepancies that would hold up the invoicing process.
- Transmit tracking information back to the BSN system that can be viewed by all BSN users and help reduce calls to the decorator.
- Invoice BSN electronically for quicker payment to vendors.

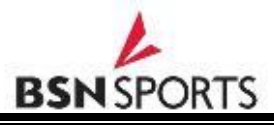

**Section 2: Inside Version 2 ("VP2")**

#### **Getting Connected to the bsnvendor.com website**

**Website**: www.bsnvendor.com **Vendor Number**: Enter Vendor Account Number or Email address (same from version 1) **Password**: Enter Current Password or Hint

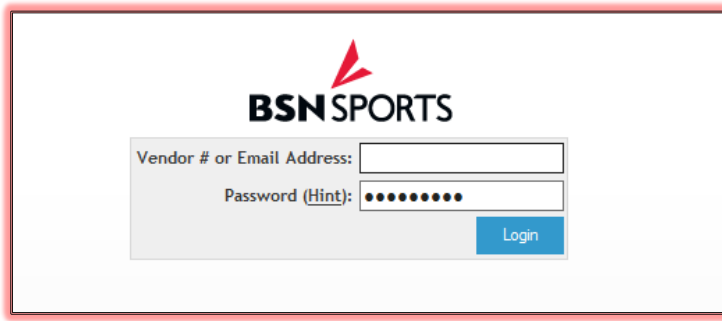

The login page was re-designed but your username and password remain the same. After logging in the VP2 home page will display.

#### **VP2 Dashboard**

Version 2 provides quicker access to view orders. The user will be immediately taken to the homepage, called the Dashboard. The initial view gives the user a look at all Open Orders. Please note only Open Orders will be displayed in the default Dashboard view. All invoiced orders can be located using the "Advanced Search" function from the Dashboard (see section for "Advance Search" Tab).

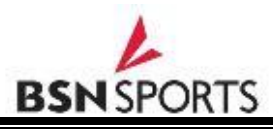

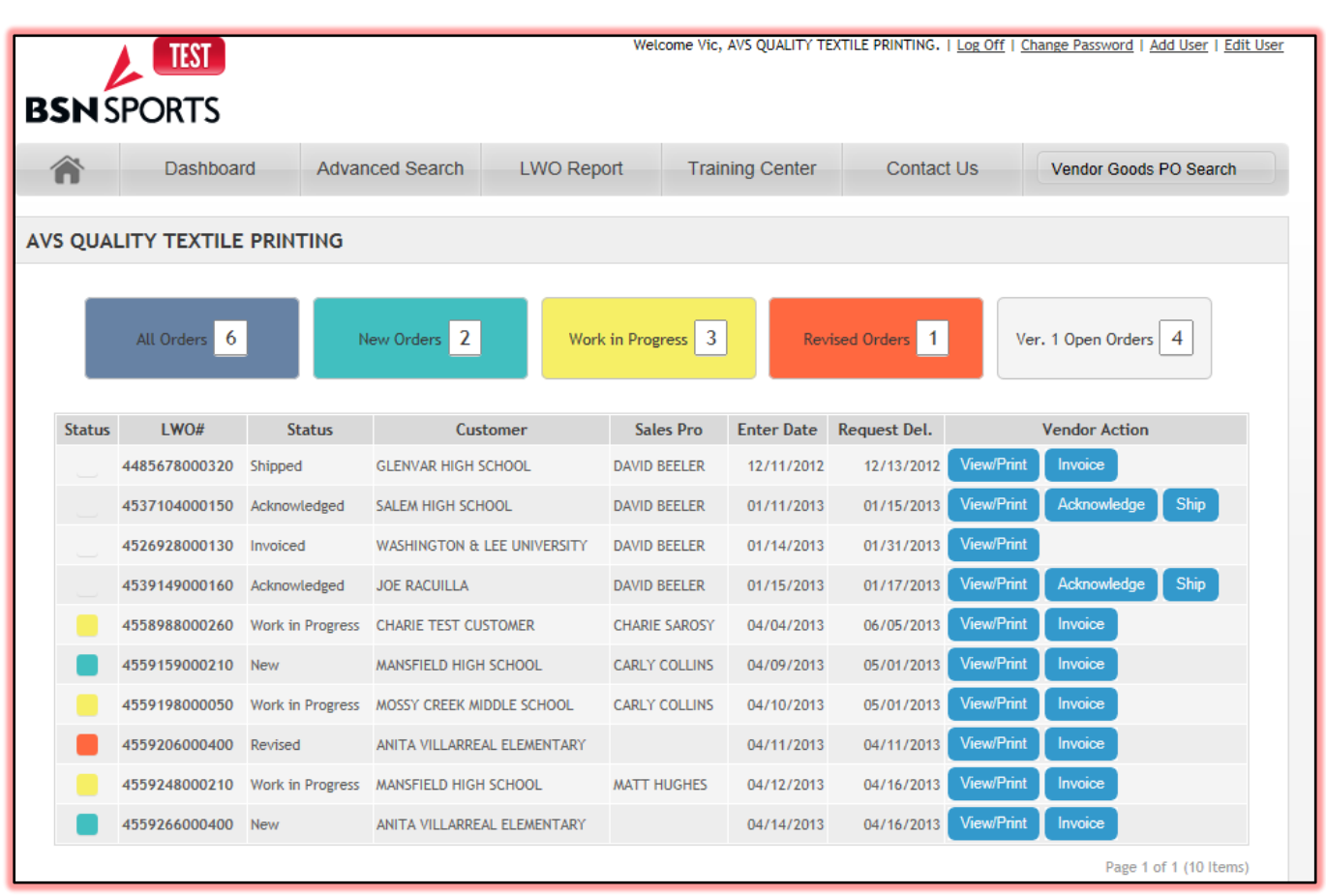

**Note:** Existing VP1 orders will still be processed in the old version 1 portal until all have invoiced. The user can still access the version 1 orders from the version 2 Dashboard.

\* A row of colored buttons will be displayed on the Dashboard. Each Button directs the user to a different status of open orders.

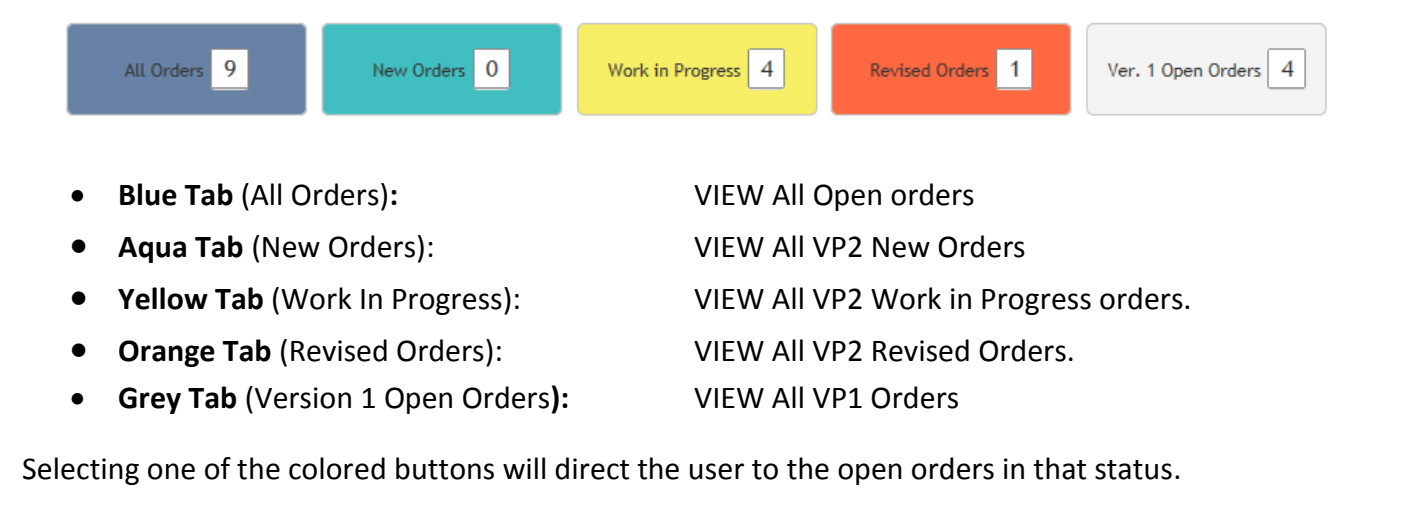

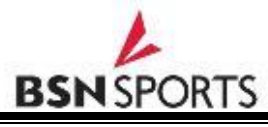

 $\cdot$  The Open Order view contains the following Information:

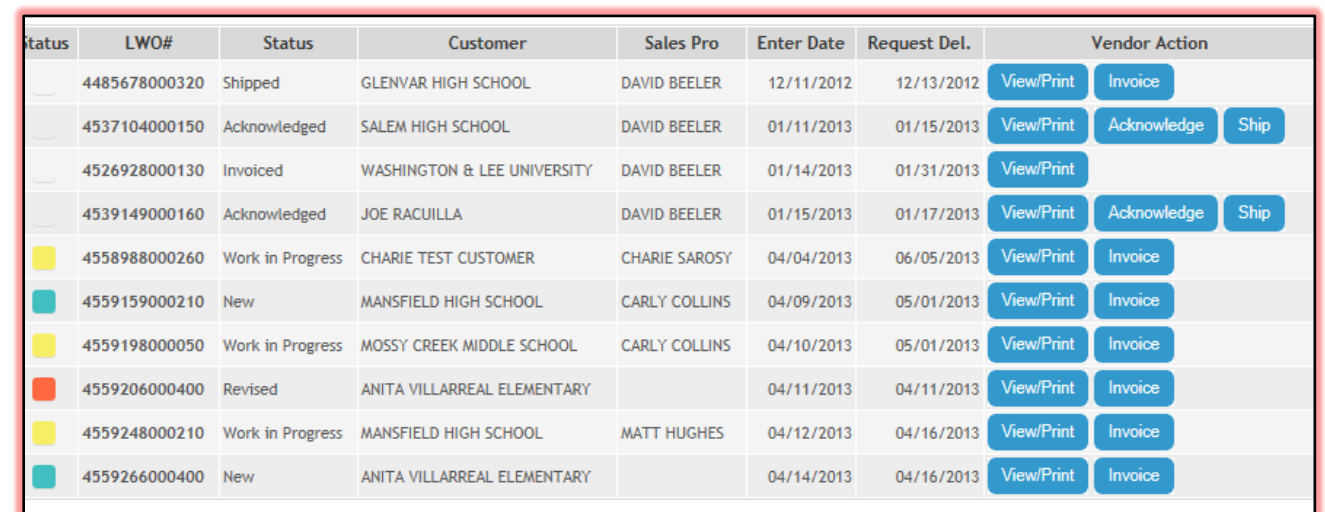

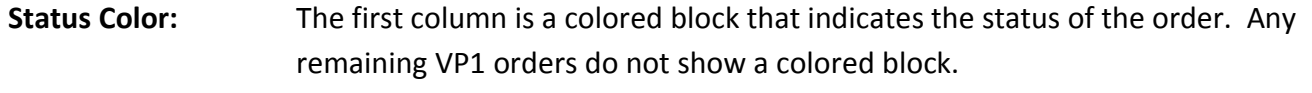

- **LWO#:** Each Lettering Work Order will contain a unique 13 digit number. The first seven digits of the LWO number is the BSN sales order number. The last 6 digits are unique numbers that allow BSN to issue multiple LWO's to a sales order.
- **Status:** The next status button is the detail status of the LWO. The status for VP2 LWO's will be New, Work in Progress or Revised. VP1 orders will be New, Acknowledged, Shipped or Partially Invoiced.
- **Customer:** This is the BSN Customer on the LWO.
- Sales Pro: BSN Sales Pro.
- **Enter Date:** The date the LWO was entered.
- **Request Del.:** This is the date the sales pro is requesting delivery.
- **Vendor Action:** VP2 LWO's will have a "View/Print" and "Invoice" Button. "View/Print" will display the LWO. "Invoice" will display the shipping and invoicing screen.

VP1 orders will have a "View/Print" button and one or more of the following depending on the action needed: "Acknowledge", "Ship", "Invoice".

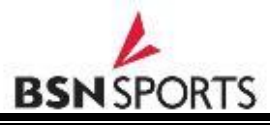

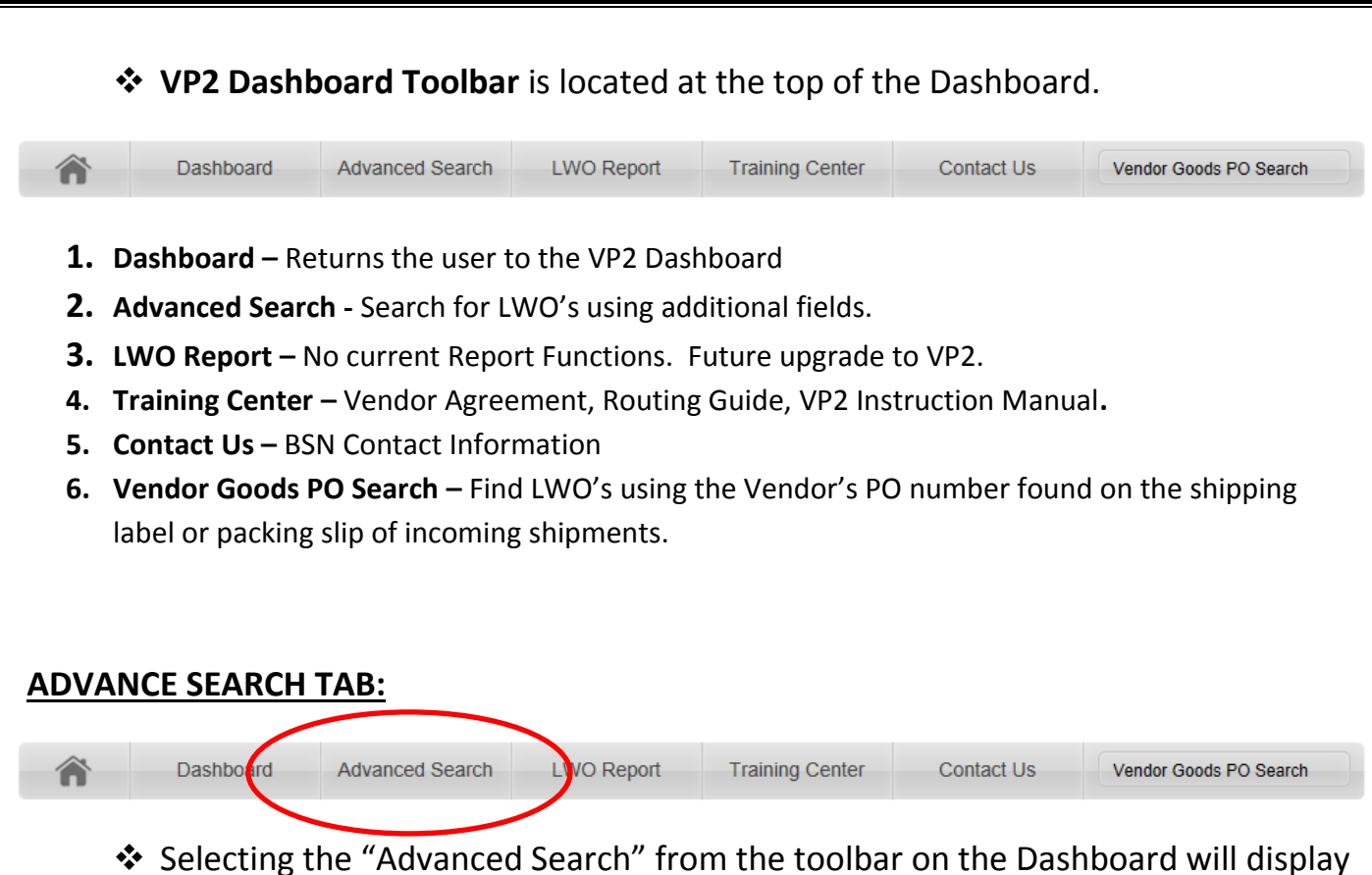

the search fields that are similar to the VP1 search functions.

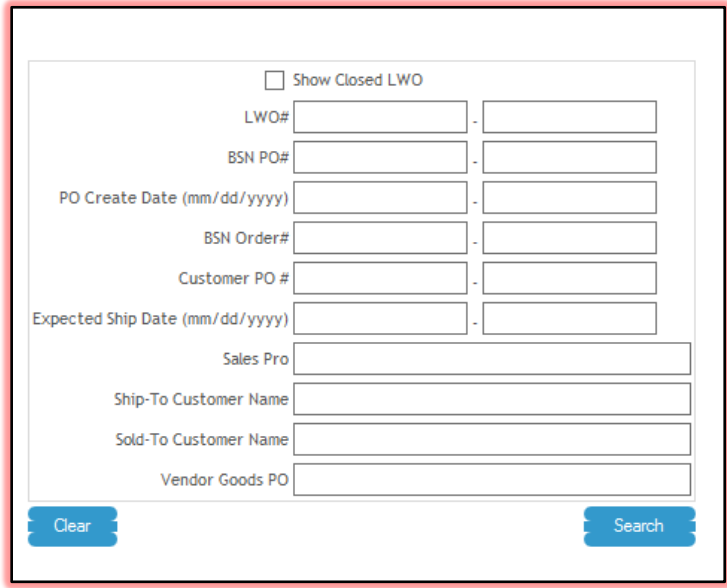

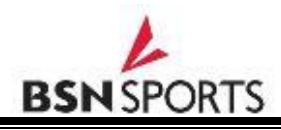

The following Search Criteria can be used:

- **1. LWO# :** The LWO number assigned to the order (13 digits).
- **2. BSN PO#:** Only applies to VP1 orders. VP2 orders will not view a PO to the Decorator.
- **3. PO/LWO Create Date:** Search by the PO or the LWO creation Date.
- **4. BSN Order #:** The first 7 numbers in the LWO will be the BSN sales order number. Use this search function to find all LWO's associated with the sales order.
- **5. Customer PO#:** Search by BSN Customer PO number if you have this number.
- **6. Expected Ship Date:** Search by a specific date to find orders with the specified expected ship date.
- **7. Sales Pro:** Search by sales pro name to find all open orders for a specific Sales Pro.
- **8. Ship-To or Sold-To Customer Name:** Search by customer name to find all orders for a specific customer.
- **9. Vendor Goods PO:** Use the vendor goods PO number found on the shipping label or packing slip to locate a specific LWO.
- **10. Show Closed LWO:** Select if you need to show invoiced or closed LWO's. The results will only display closed LWO's and if run wide open will only display the last 500 closed orders. Enter a specific search to find a specific order.
	- $\cdot$  For example if you would like to search for all orders for a specific Sales Pro, Enter the Sales Pro's name in the Sales Pro Search Field. Select the "Search" button.

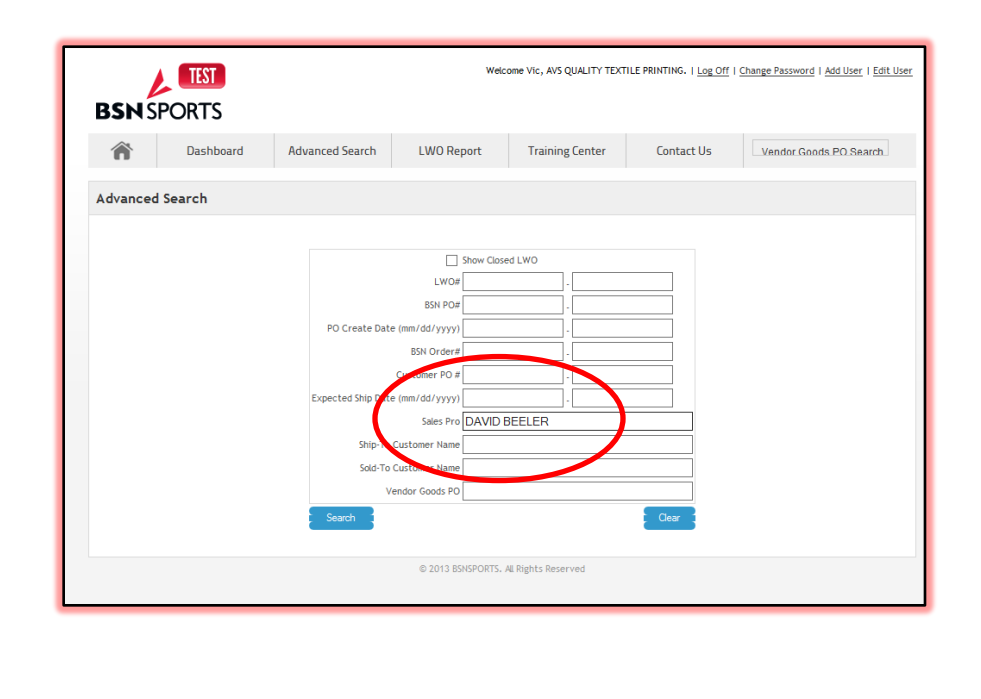

Search results will display all open orders for the Sales Pro selected:

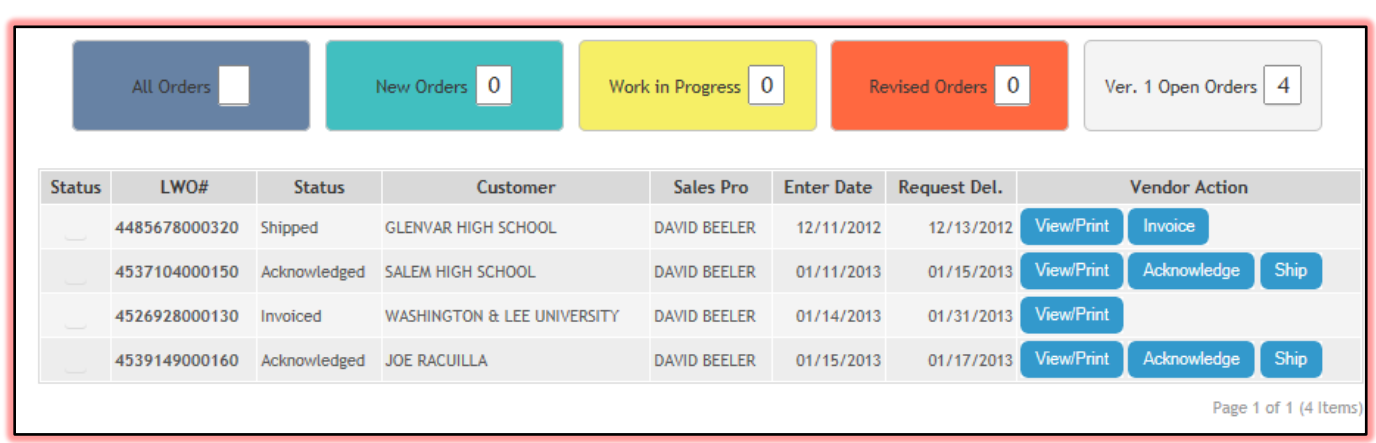

 Closed PO's can be searched by checking "Show Closed LWO" at the top of the search box and selecting "Search".

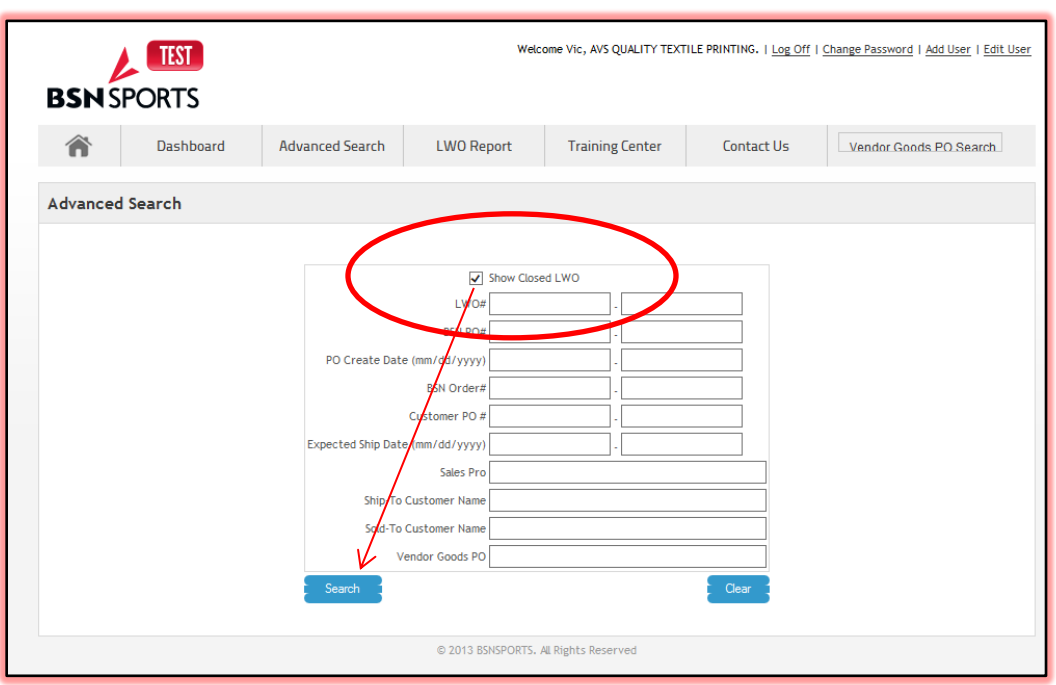

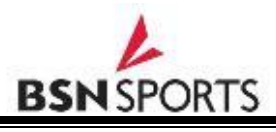

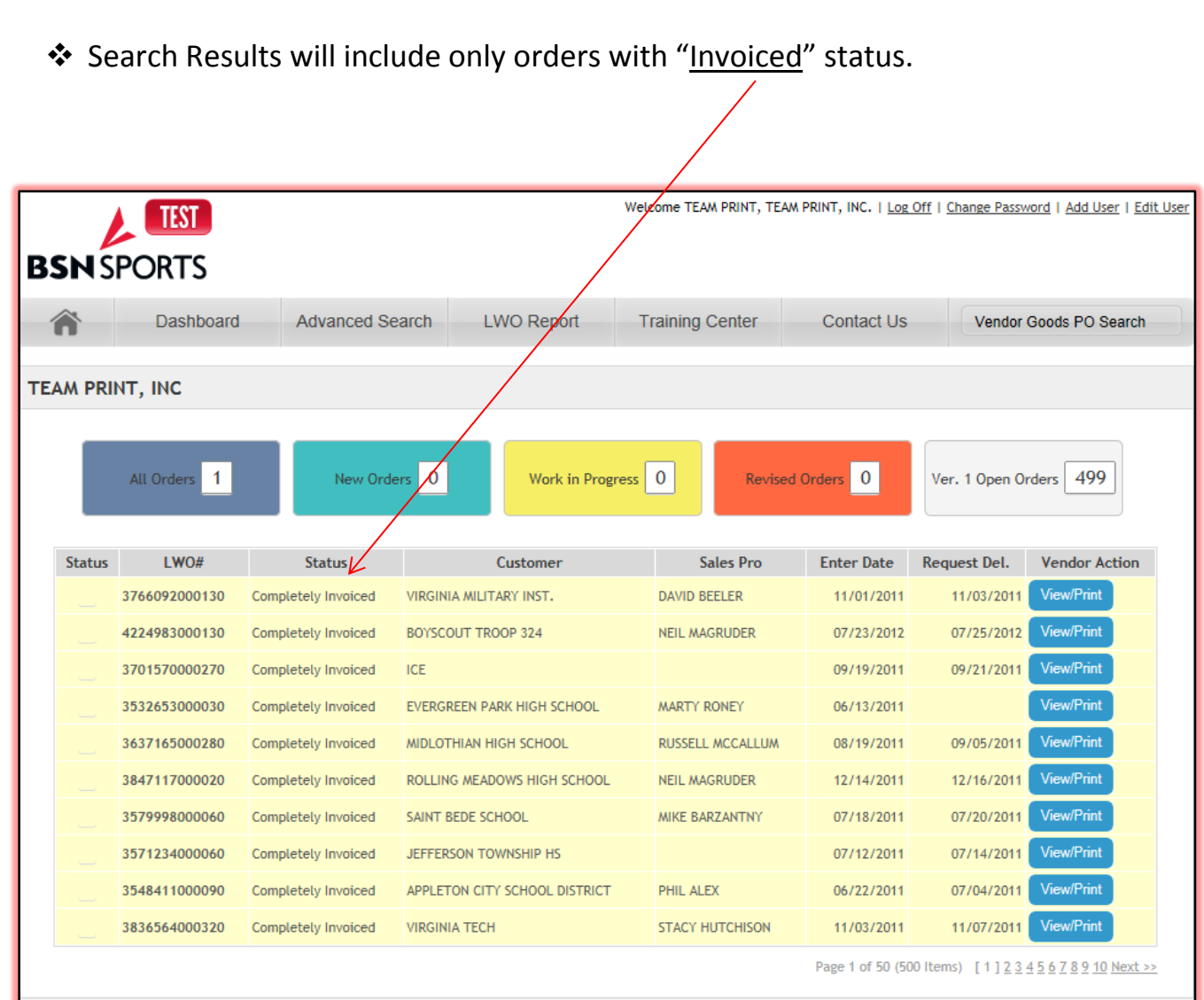

When no search criteria are specified, the results include the most recent 500 closed orders.

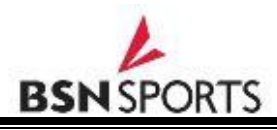

#### **Processing a "NEW" order:**

 From the Dashboard select the Aqua colored button for "New Orders". This will display all New Orders.

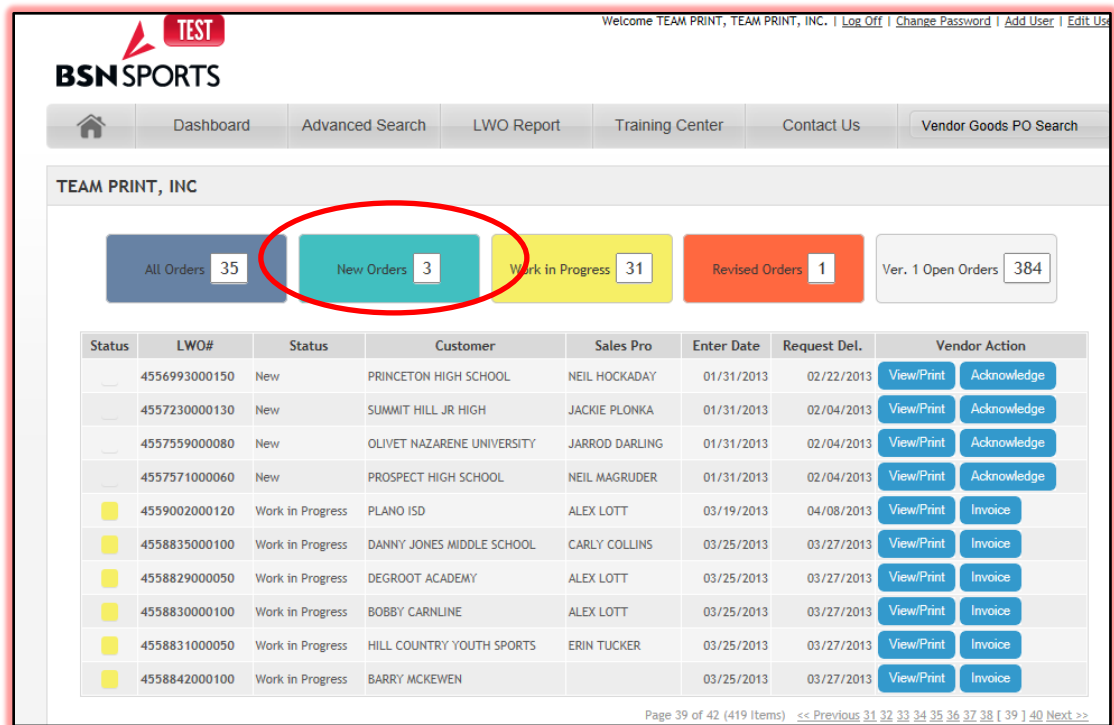

The results will display all New Orders.

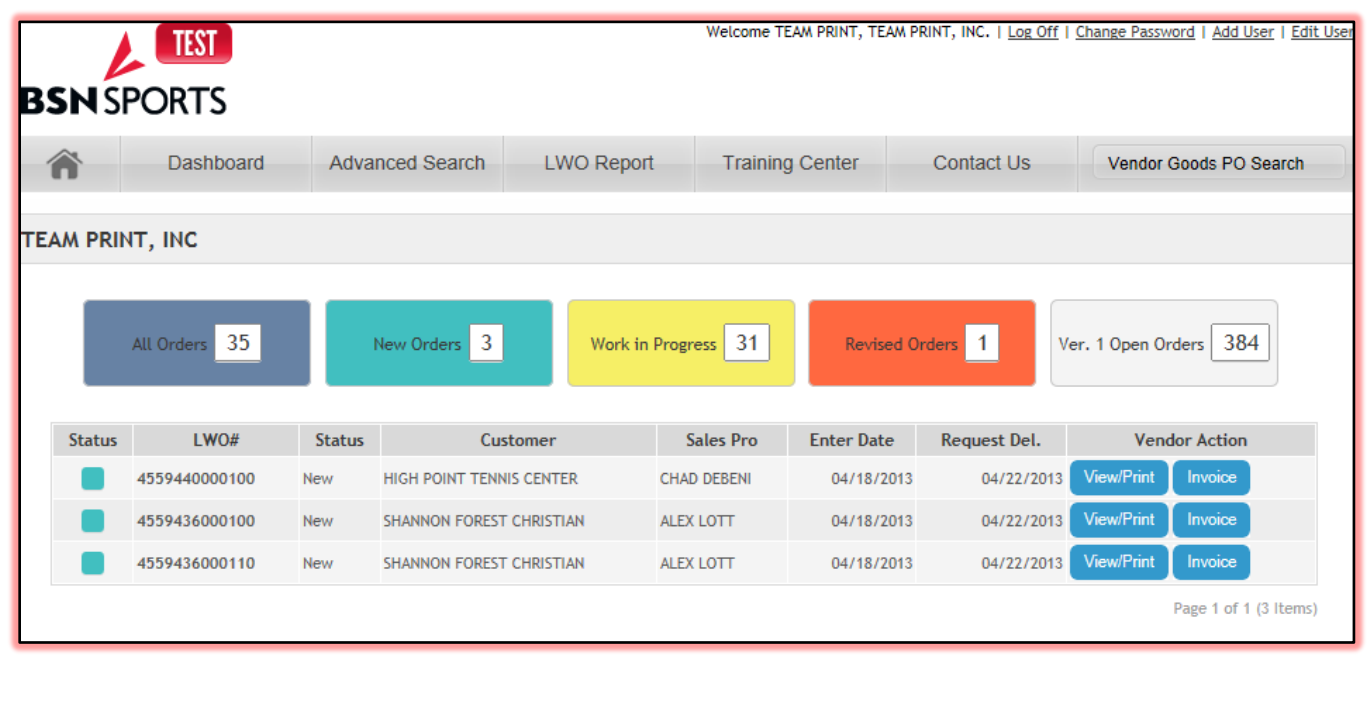

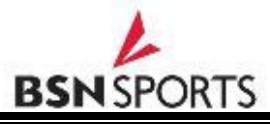

#### Selecting **"View/Print"** will display the Lettering Work Order ("LWO").

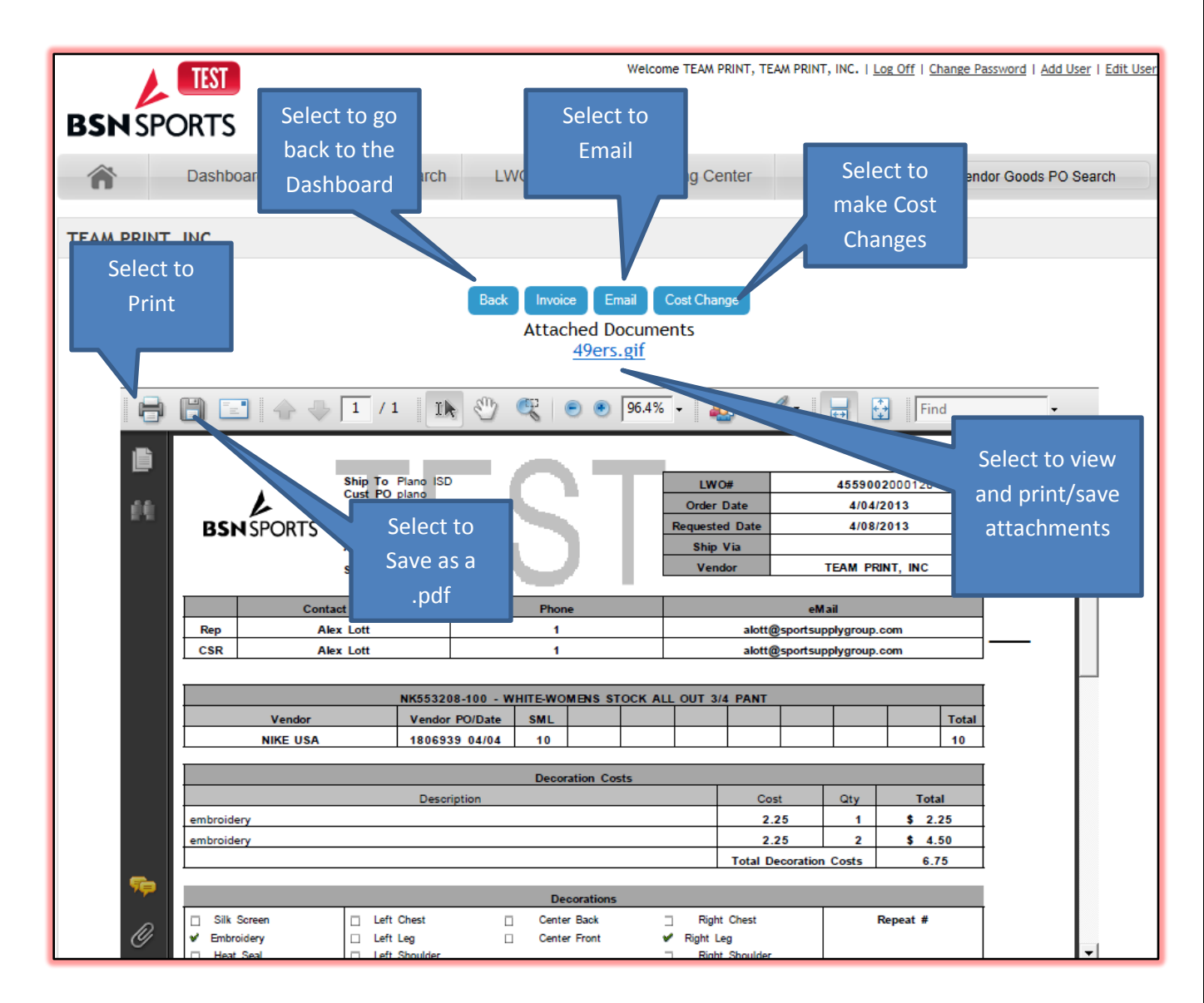

The LWO and any attachments can be saved or printed from this screen. Cost changes can also be made by selecting the "Cost Change" button. E-mail can be sent to your Decorator Service Coordinator, BSN CSR or Sales Pro using the Email Button.

**Do not accept any other Lettering Work Orders**. The LWO in VP2 will be the only decoration worksheet authorized to issue.

Additional attachments should only be for Art, Team Name List or any other supporting documents.

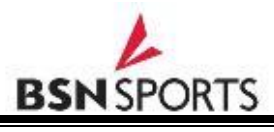

#### Print and/or save the LWO.Ship To Plano ISD  $LWO#$ 4559002000120 Cust PO plano Chris Feris Order Date 4/04/2013 6600 Stadium Dr.<br>PLANO TX 75023 **BSN** SPORTS **Requested Date** 4/08/2013 İ Attn To 12 Ship Via Vendor TEAM PRINT, INC Sold To Plano ISD **Contact Name** Phone eMail Rep **Alex Lott**  $\mathbf{1}$ alott@sportsupplygroup.com **CSR** Alex Lott 1 alott@sportsupplygroup.com NK553208-100 - WHITE-WOMENS STOCK ALL OUT 3/4 PANT Vendor Vendor PO/Date **SML** Total **NIKE USA** 1806939 04/04  $10$  $10$ **Decoration Costs** Description Cost  $Qty$ Total 2.25  $$2.25$ embroidery  $\mathbf 1$ embroidery 2.25  $\overline{2}$  $$ 4.50$ **Total Decoration Costs** 6.75 **Decorations**  $\Box$ Silk Screen  $\Box$ Left Chest  $\Box$ Center Back  $\Box$ **Right Chest** Repeat # Embroidery  $\Box$ Left Leg  $\Box$ Center Front ✔ **Right** Leg Left Shoulder Heat Seal  $\Box$ Right Shoulder  $\Box$  $\Box$ **Tackle Twill**  $\Box$  $\Box$ Left Sleeve  $\Box$ **Right Sleeve** Alteration Left Lower Front **Right Lower Front**  $\Box$ Front/Left Back/Right **Special Instructions Attachments** 49ers.gif **BSN SPORTS**

#### **The LWO contains the following:**

- Header Information including LWO#, Order Date, Requested Date, Ship Via, Ship-To Information, and Contact Information.
- Product "Story" including the Vendor Name, Vendor PO number with expected ship date, Product Item number with description, color and sizes.
- Decoration Cost Section.
- Decoration Instructions.
- Attachments

**Note:** Goods "Vendor PO / Date" is subject to change. Depending on the timing a Goods Vendor PO may or may not have issued. Once it is issued it will be visible on the LWO. PO expected dates may change as well.

**Once you leave the View/Print screen using the Back button the status will change from "New" to "Work In Progress".**

#### **Cost Change from the LWO View/Print**

The decorator will be allowed to make cost changes in VP2. This is a big change from VP1. Cost changes can be made from the "View/Print" screen and also from the "Invoice" screen. If checking pricing from the View/Print screen, select the "Cost Change" button above the LWO view.

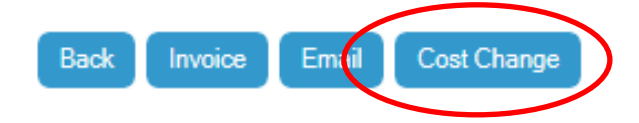

❖ Cost change screen will appear.

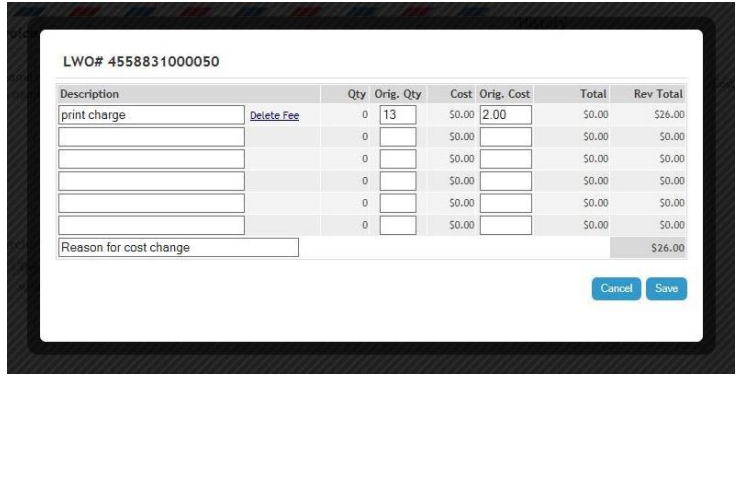

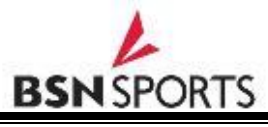

From the cost change screen the user can do the following:

- Change the Description
- Change the Quantity
- Change the Cost
- Add a line for new Cost
- Delete a Cost line.

**Note:** The user **MUST** enter a reason for change or an error message "Please populate Change Reason field" is displayed.

- Select **"Save"** to save the changes or select **"Cancel"** to cancel the changes entered.
- Clicking "Save" returns the user to the LWO view and cost changes will appear on the LWO.

#### **E-Mail from the View/Print screen**

❖ From the LWO view screen select the Email button at the top.

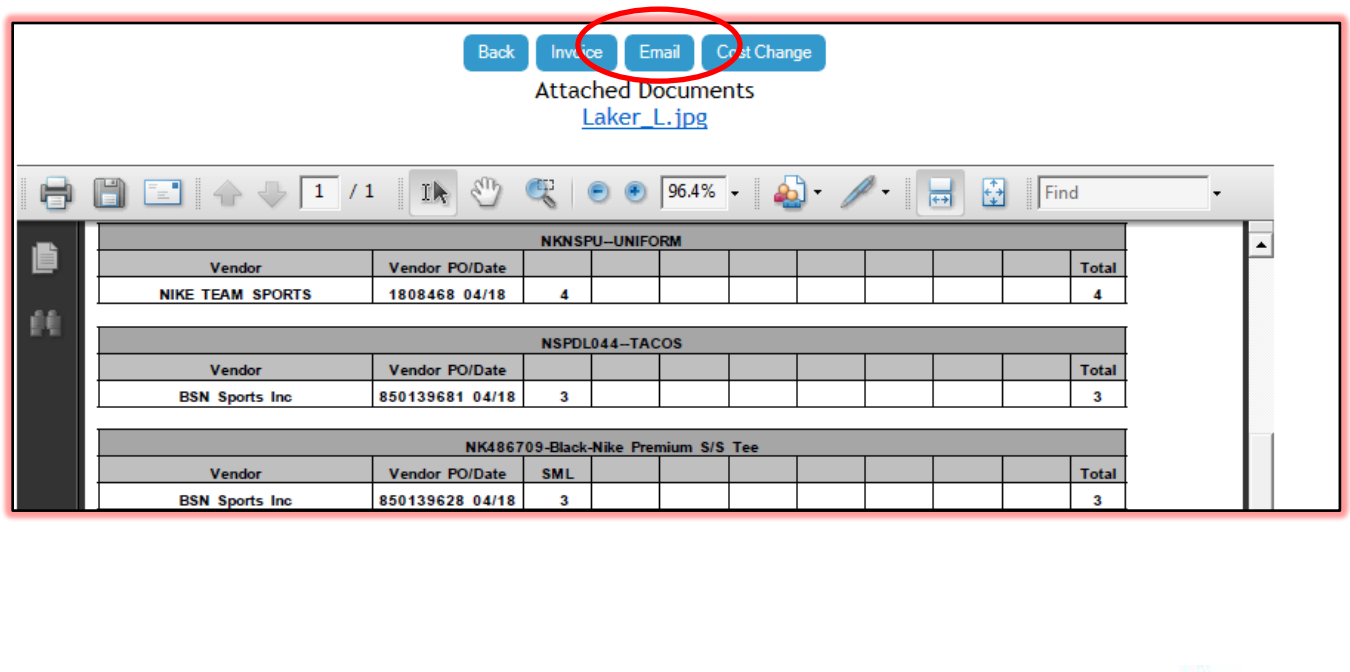

#### $\dots$  When selecting the Email button the Email screen will appear.

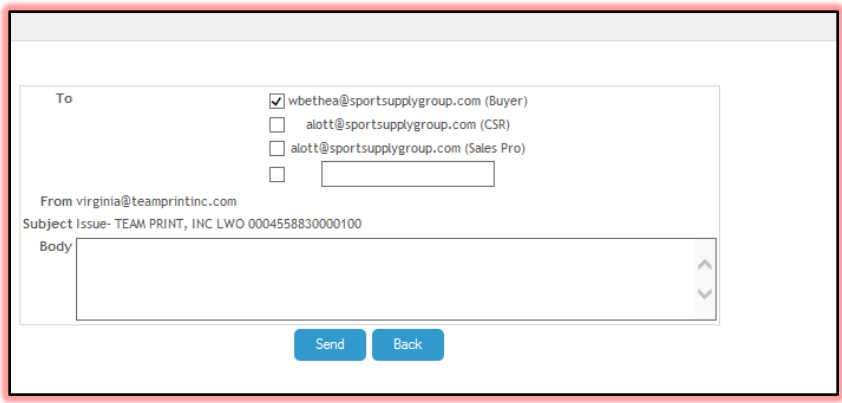

The Email screen auto populates the e-mail for the BSN SPORTS Decorator Vendor Coordinator assigned to your account, the BSN CSR associated with the order and the BSN Sales Pro issuing the order. The Blank cell allows you to add any additional valid e-mail address. Check one or all recipients.

Enter the e-mail information into the Body field and select "Send".

#### **LWO Attachments**

Attachments to the LWO can be found below the blue buttons on the LWO view. Each attachment will be on a separate line. In this example the LWO includes two attachments.

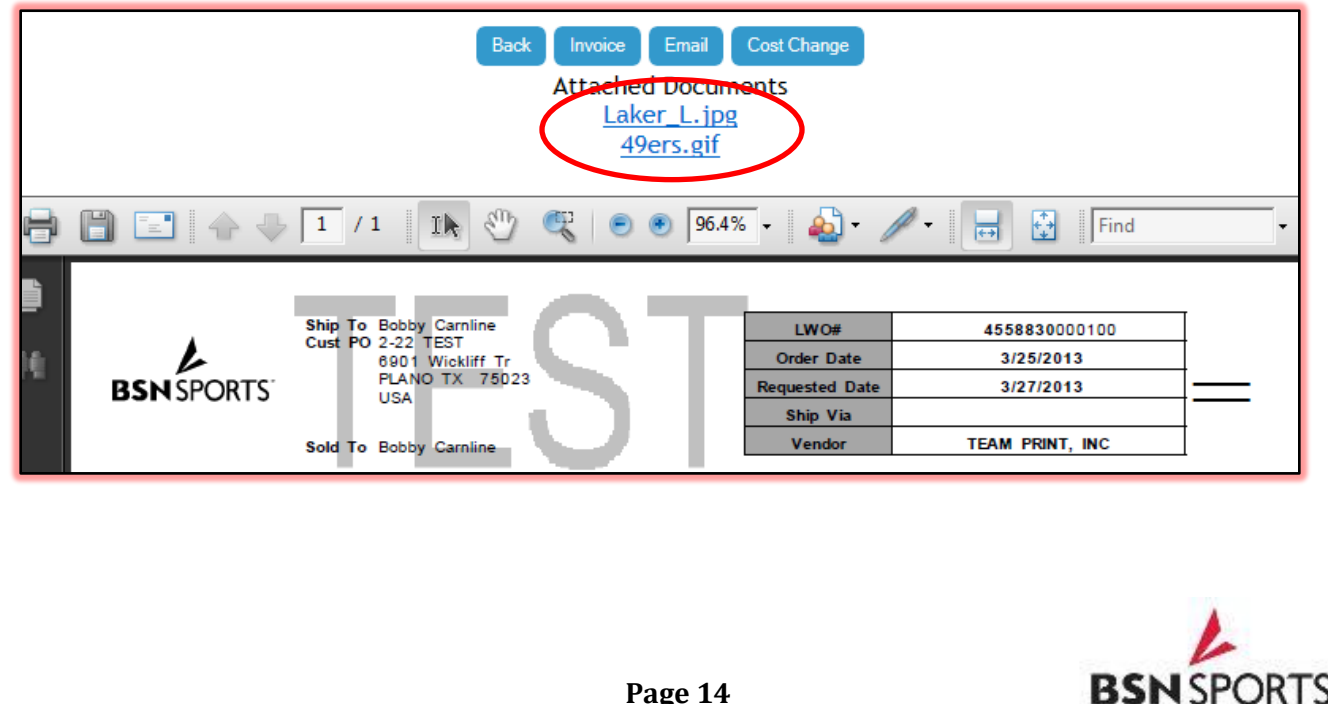

 Click the attachment link to view. The attachment will be displayed in your browser.

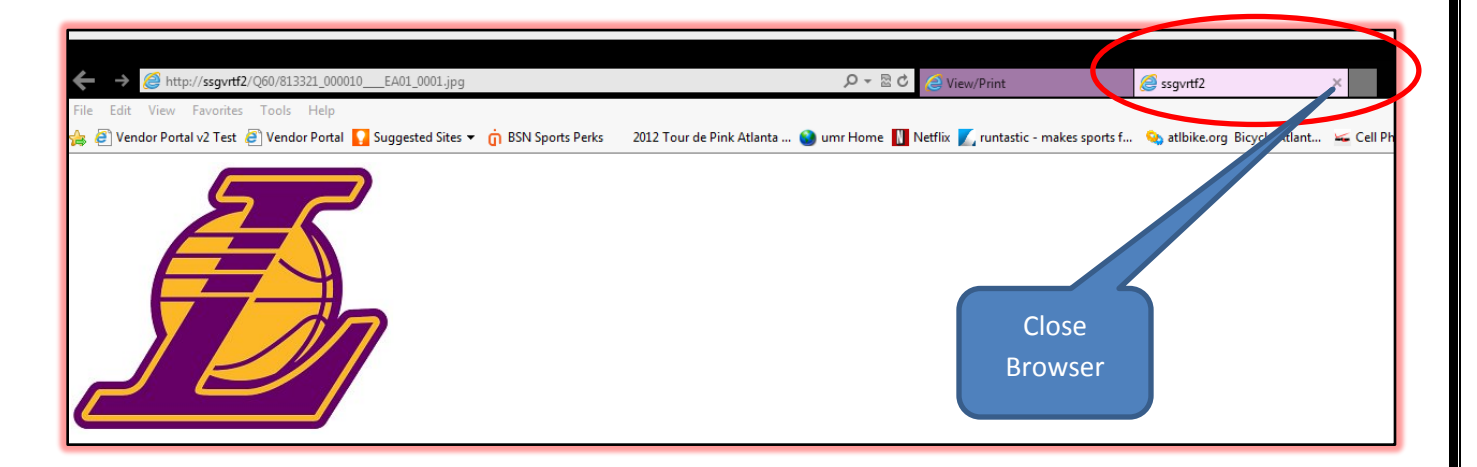

**Use the Browser Functions to "Save" or "Print".** 

Return to the LWO by closing the browser tab. In most browsers the tab can be closed by clicking the "x" on the tab.

#### $\bullet$  Select the "Back" button to go to the Dashboard.

#### **REVISED ORDERS**

- New feature on VP2 allows for flexibility to make changes to the existing LWO. When changes are made the LWO will move to **"Revised Orders"** status until printed.
- Sales Pro should contact the Decorator to approve before additions or changes are made to the LWO. Once approved the BSN will enter the changes into the BSN system on the existing LWO. Once entered a "Revised LWO" will be found in the VP2.

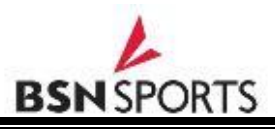

Select the Orange **"Revised Orders"** button to View all Revised Orders.

|               | TEST<br><b>BSN SPORTS</b> |                         |                           |                        |                   |                   | Welcome TEAM PRINT, TEAM PRINT, INC.   Log Off   Change Password   Add User   Edit User |  |
|---------------|---------------------------|-------------------------|---------------------------|------------------------|-------------------|-------------------|-----------------------------------------------------------------------------------------|--|
|               | Dashboard                 | <b>Advanced Search</b>  | <b>LWO Report</b>         | <b>Training Center</b> |                   | <b>Contact Us</b> | Vendor Goods PO Search                                                                  |  |
|               | TEAM PRINT, INC           |                         |                           |                        |                   |                   |                                                                                         |  |
|               | All Orders 31             |                         | New Orders 0              | Work in Progress 30    | Revised Orders 1  |                   | 384<br>Ver. 10pen Orders                                                                |  |
| <b>Status</b> | LWO#                      | <b>Status</b>           | Customer                  | <b>Sales Pro</b>       | <b>Enter Date</b> | Request Del.      | <b>Vendor Action</b>                                                                    |  |
|               |                           |                         |                           |                        |                   |                   |                                                                                         |  |
|               | 4559002000120             | <b>Work in Progress</b> | <b>PLANO ISD</b>          | <b>ALEX LOTT</b>       | 03/19/2013        | 04/08/2013        | View/Print<br>Invoice                                                                   |  |
|               | 4558835000100             | <b>Work in Progress</b> | DANNY JONES MIDDLE SCHOOL | <b>CARLY COLLINS</b>   | 03/25/2013        | 03/27/2013        | View/Print<br>Invoice                                                                   |  |
|               | 4558829000050             | <b>Work in Progress</b> | <b>DEGROOT ACADEMY</b>    | <b>ALEX LOTT</b>       | 03/25/2013        | 03/27/2013        | View/Print<br>Invoice                                                                   |  |
|               | 4558830000100             | <b>Work in Progress</b> | <b>BOBBY CARNLINE</b>     | <b>ALEX LOTT</b>       | 03/25/2013        | 03/27/2013        | View/Print<br>Invoice                                                                   |  |
|               | 4558831000050             | <b>Work in Progress</b> | HILL COUNTRY YOUTH SPORTS | <b>ERIN TUCKER</b>     | 03/25/2013        | 03/27/2013        | View/Print<br>Invoice                                                                   |  |
|               | 4558842000100             | <b>Work in Progress</b> | <b>BARRY MCKEWEN</b>      |                        | 03/25/2013        | 03/27/2013        | View/Print<br>Invoice                                                                   |  |
|               | 4558879000050             | <b>Work in Progress</b> | <b>BARBARA PUGH</b>       | <b>ALEX LOTT</b>       | 04/01/2013        | 04/03/2013        | View/Print<br>Invoice                                                                   |  |
|               | 4558996000050             | <b>Work in Progress</b> | <b>SALLY HARKHAM</b>      | <b>ALEX LOTT</b>       | 04/04/2013        | 04/08/2013        | View/Print<br>Invoice                                                                   |  |
|               | 4559015000050             | <b>Work in Progress</b> | <b>SALLY HARKHAM</b>      | <b>ALEX LOTT</b>       | 04/05/2013        | 04/08/2013        | View/Print<br>Invoice                                                                   |  |

**List of Revised orders will display on the Dashboard**.

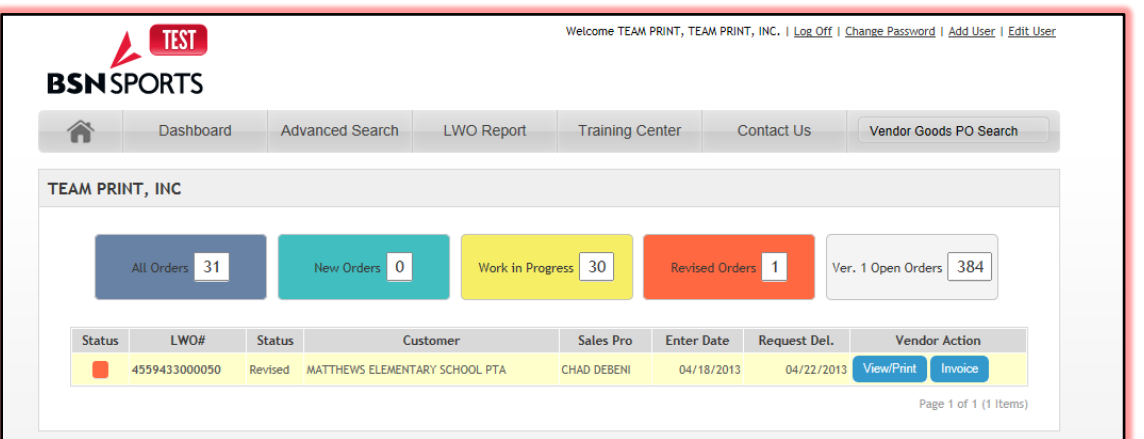

View and process the Revised LWO the same as instructed under New Orders. Upon viewing and returning to the dashboard, the status will change to "Work in Progress".

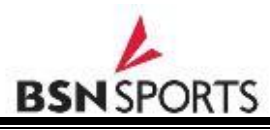

#### **INVOICE SCREEN:**

Another major change from version 1 is the elimination of the Acknowledgement step and consolidation of the Shipping and Invoicing steps. Version 2 will also allow for partial shipping and partial invoicing.

When services are ready to be invoiced, find the LWO using the Advanced Search function or scrolling through the "Work In Progress" orders.

Select "Invoice" button from the Dashboard

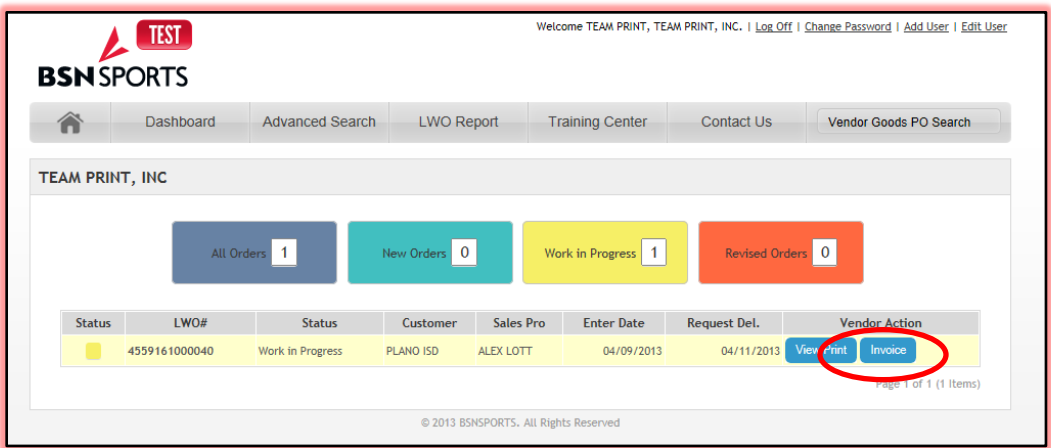

\* The LWO Invoice screen will be displayed.

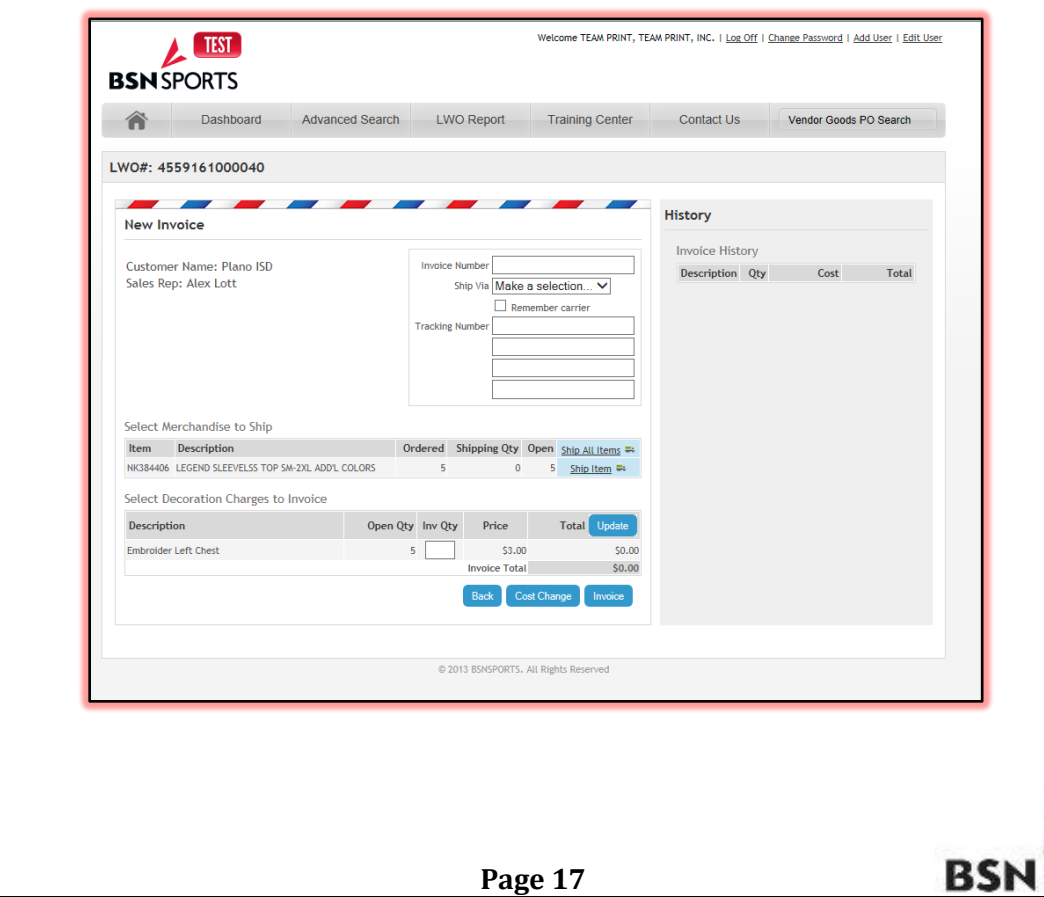

**SPORTS** 

In order to Invoice, the Decorator must **"Select Merchandise to Ship"** and **"Select Decoration Charges to Invoice."**

The following new Invoice rules apply:

- 1. User cannot ship ALL of the goods unless invoicing ALL of the decoration charges.
- 2. User cannot ship PARTIAL goods unless invoicing PARTIAL decoration charges.

#### **Scenario 1: Invoice a Complete LWO.**

In this scenario the decorator received ALL of the goods and decorated ALL of the goods.

Enter the following information first:

- **Invoice Number**….your Invoice number to BSN.
- **Ship Via Method**…Select the proper ship via. Fedex Ground can be saved as the default method by choosing Fedex Ground and checking "Remember Carrier".
- **Tracking Numbers**…once the tracking number is entered, tracking information will be displayed in the BSN system for all users to view.
- **Select Merchandise to Ship**…Select "Ship All Items". Once selected all of the open numbers will change to "Shipping QTY".

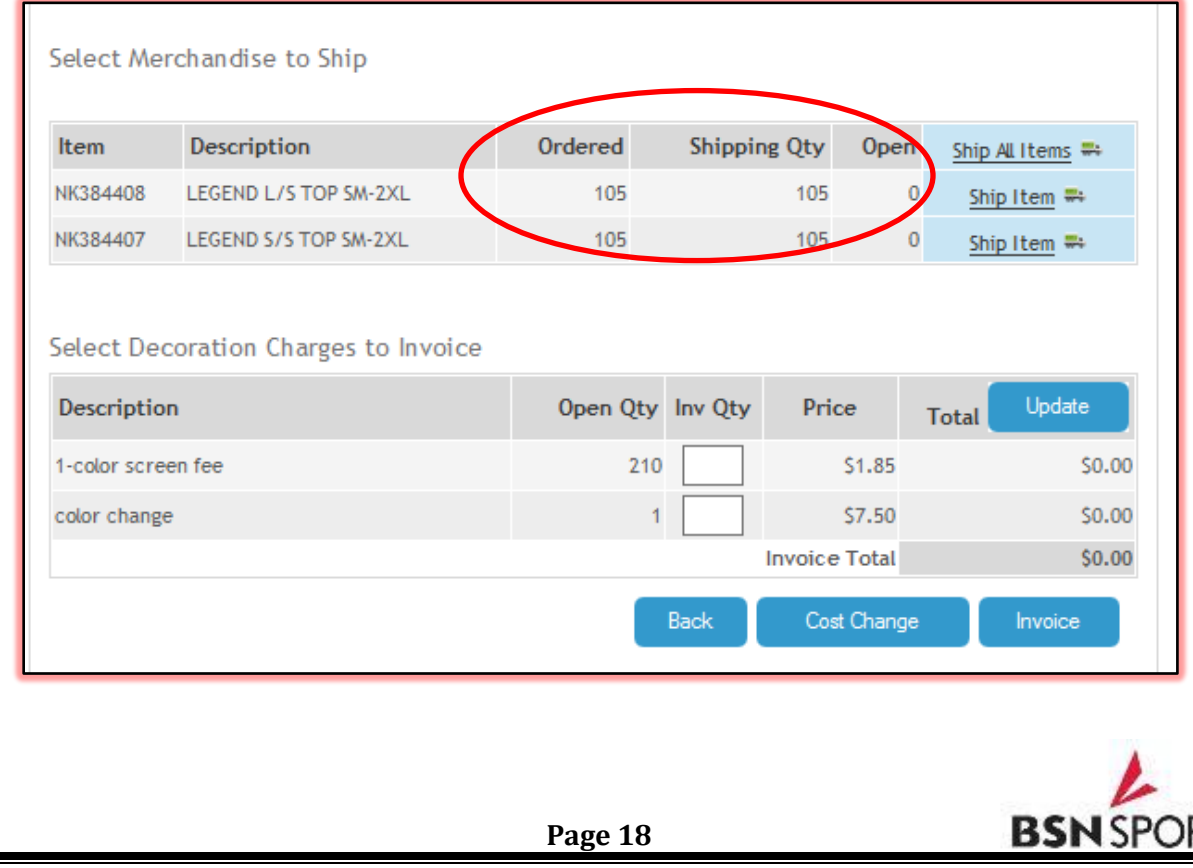

#### **Select Decoration Charges to Invoice:**

When "shipping all" the user must invoice all of the decoration charges. Enter the complete quantity to invoice and select **"Update"** to see the total that will be invoiced.

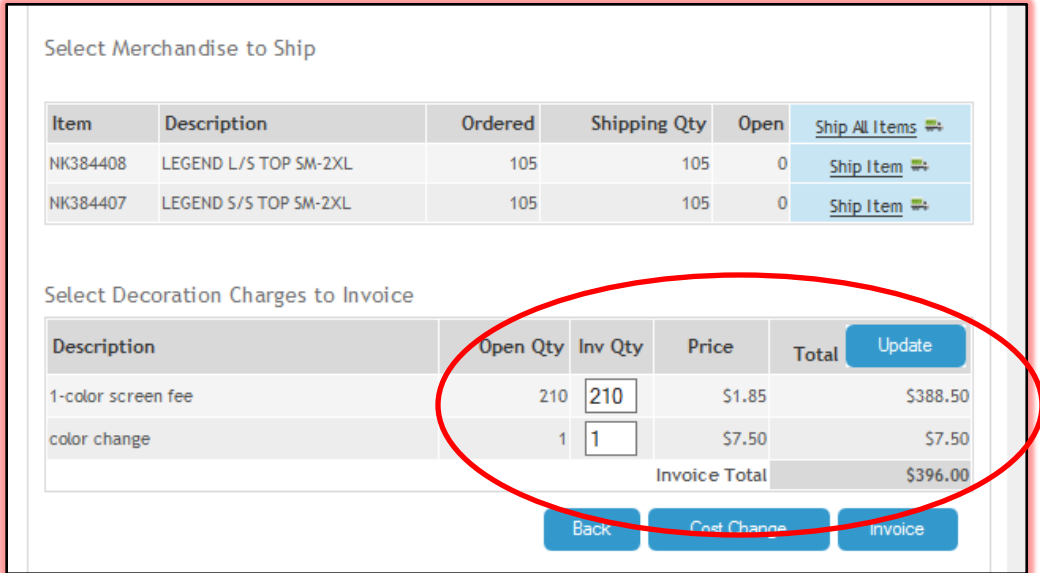

Verify cost before invoicing and make any cost changes by selecting the "Cost Change" button and following the same cost change instructions under the LWO cost changes (see page 12).

Select the **"Invoice"** button to complete the invoicing. The user will be directed back to the dashboard and a message will appear at the top "Data Saved".

#### **Scenario II: Invoice a Partially Completed LWO**

- Enter the following information first:
- **Invoice Number**….your Invoice number to BSN.
- **Ship Via Method**…Use "Remember Carrier" to keep FedEx ground as the default.
- **Tracking Numbers**…once the tracking number is entered, it will be displayed in the BSN system for all users to view.

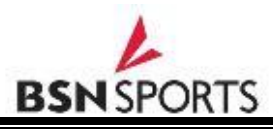

 **Select Merchandise to Ship**…Select "Ship Item". "Color/Size" grid will appear. Enter the correct items that will ship. Select "Ship Item" button to complete or "Cancel" to go back to the invoice screen without making entries.

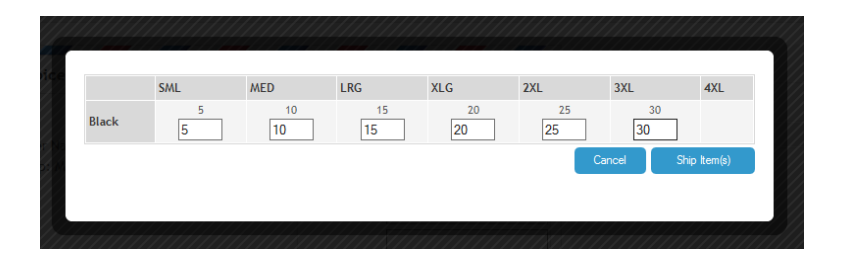

 In this scenario we are going to ship all of the Black L/S Tops but leave the Gold S/S on back order.

**Note:** It is important to select the correct items that you are shipping. If items are incorrectly chosen BSN may not be able to make future changes to that order.

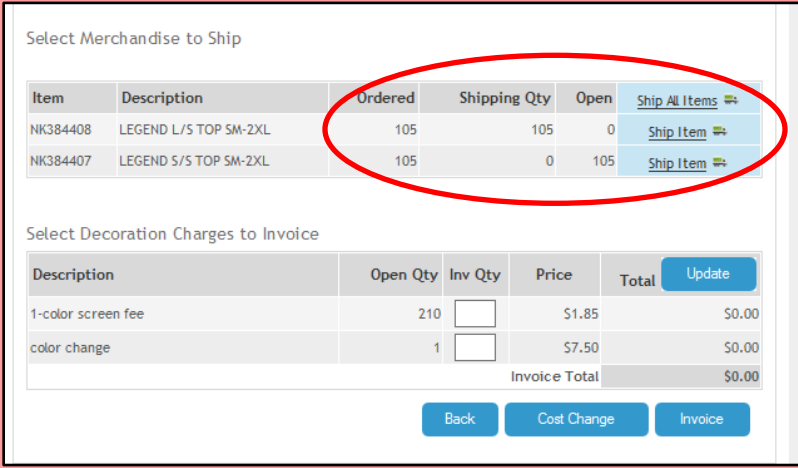

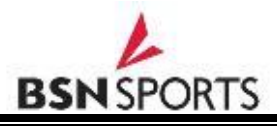

 When invoicing partial the user will not be able to select all decoration charges to invoice. Enter the proper quantity to Invoice and select "Update".

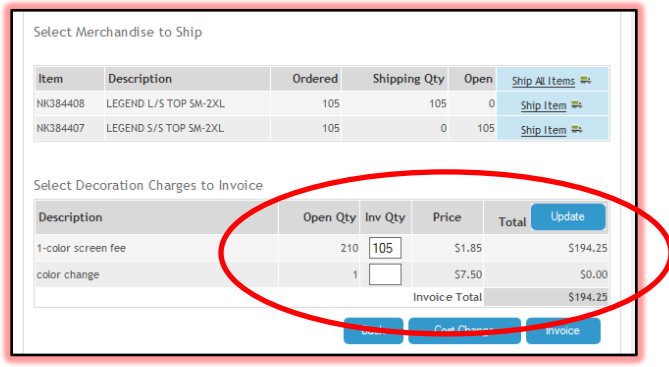

- In this scenario the decorator will invoice 105 decoration charges for the 105 Black L/S tops shipped.
- Cost changes can be made before invoicing if needed. Select the "Cost Change" button and the Cost Change screen will display. Changes can be made to the Qty, Cost, Description and new charges can be added.

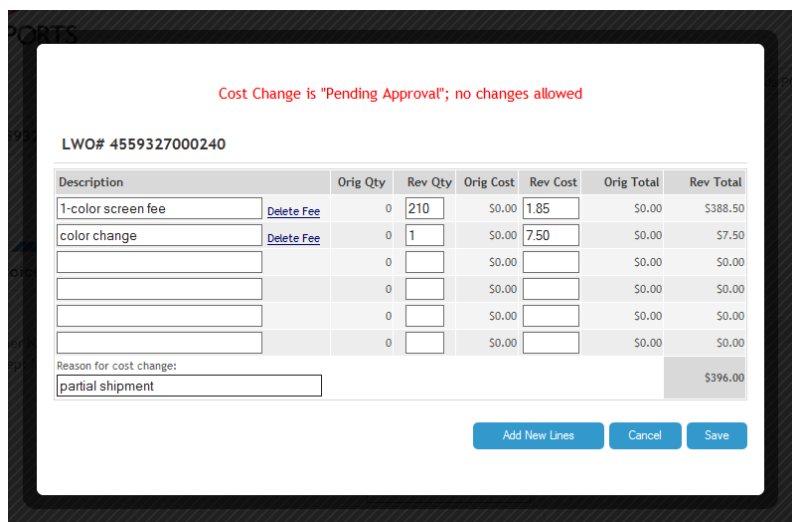

• In this scenario the decorator is partially shipping the order and the decoration charges for the 105 printed needed to change from \$1.85 to \$2.10 due to the quantity change. The decorator can also delete the color change charge. Note that if the reason is not entered an error message will appear.

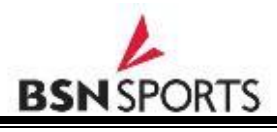

 Select the **"Invoice"** button to complete the invoicing. The user will be directed back to the Dashboard and a message will appear at the top "Data Saved".

#### **Invoice History**

 Select the "Invoice" button from the Dashboard and the Invoice screen will be viewed. The History for invoicing is located to the right.

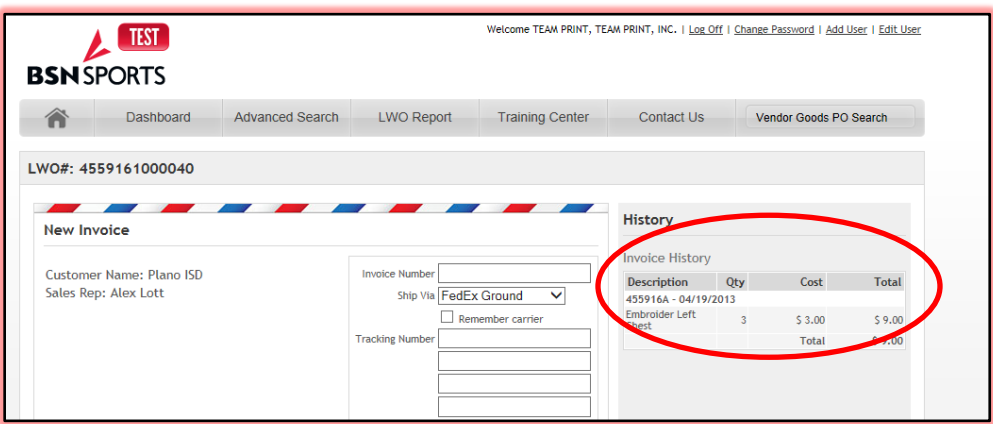

 "Back" button will bring the user back to the Dashboard. After all Items have invoiced the LWO will be removed from view on the Dashboard.

### **"LOCK-OUT"**

- A new feature in VP2 is the ability to receive live information on the LWO. If a BSN Support person makes a change to an order it is visible in the VP. If you are in the system and make a cost change it becomes visible in the system.
- With this feature it only allows one user in the same LWO at a time. If a BSN support staff is in the LWO making changes the Vendor Portal LWO will be "Locked Out" for the decorator until the BSN staff is out. If the decorator vendor is in the LWO it is "Locked Out" to BSN. An error message will appear on the Dashboard.

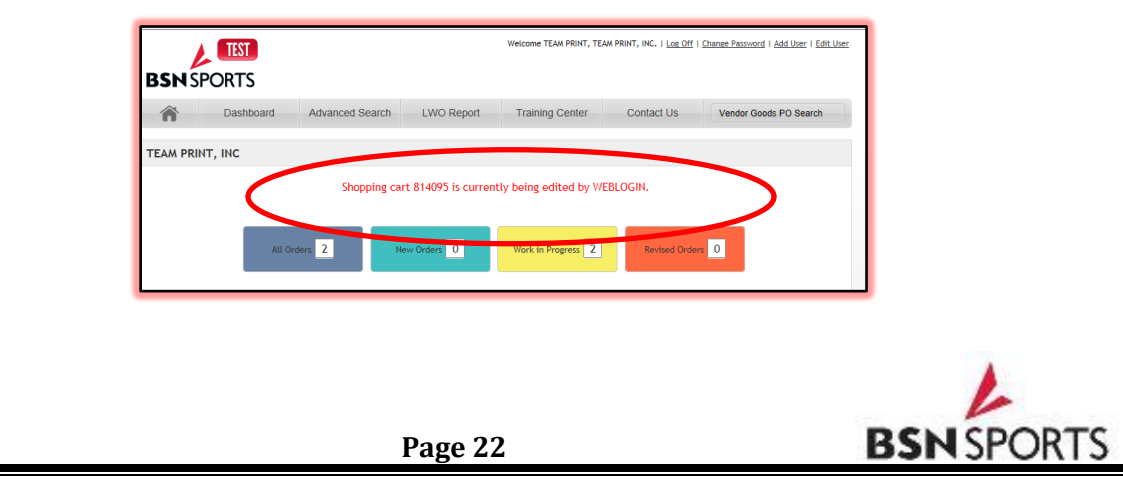

It is important to know when you enter **"View/Print"** you must exit using the **"Back"** button. If you exit your Browser without backing out of the LWO it will "Lock Out" all users for 20 minutes.

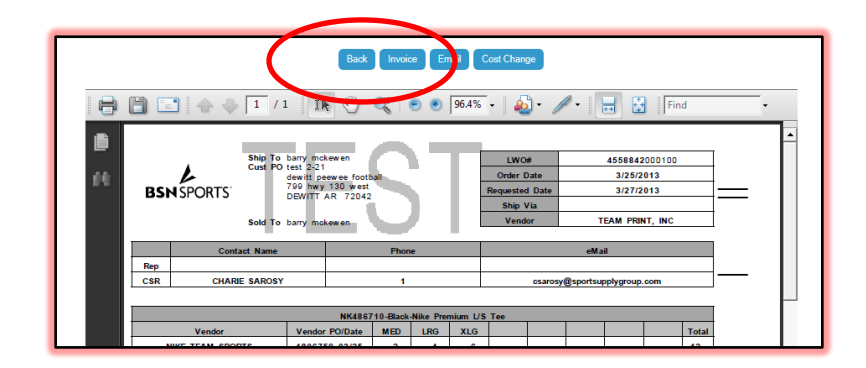

#### **Vendor Goods PO Search**

Goods coming from a BSN vendor in most cases will not indicate the BSN order number. It will be necessary to use the BSN Vendor Goods PO number to do a search to locate the proper LWO (s). The search can be found on the Dashboard Toolbar or in the Advanced Search Screen.

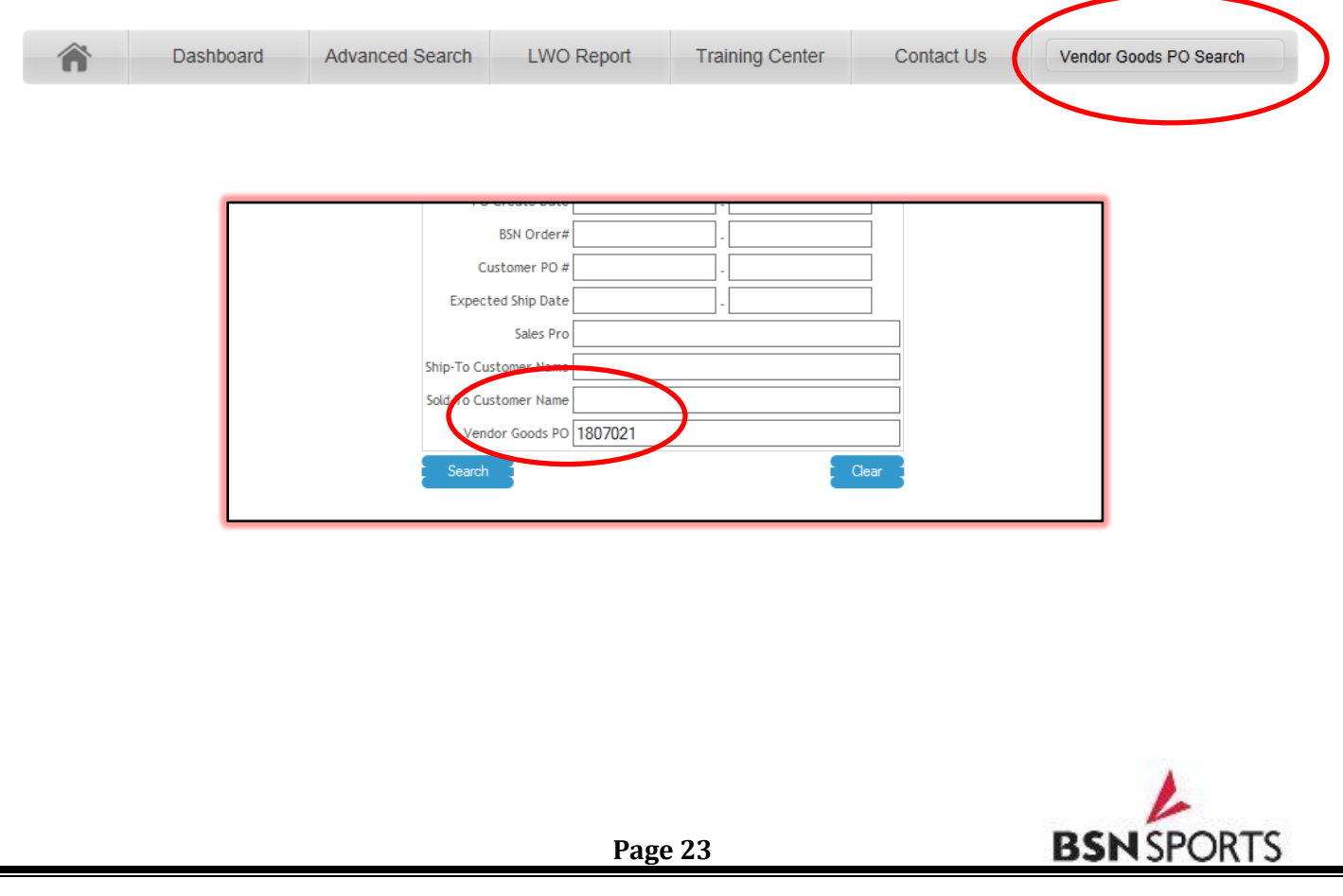

Entering the PO number will display the LWO(s) with goods shipping from that vendor. Note that goods could be coming in for multiple LWO's. In this example the search resulted in finding 5 LWO's.

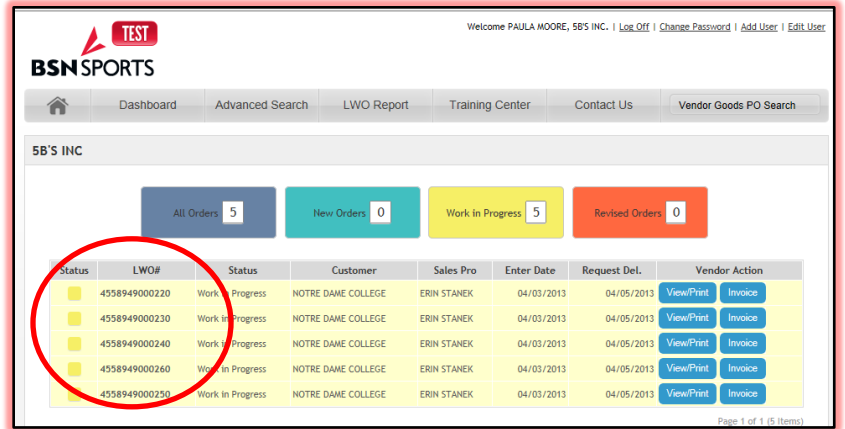

The LWO also contains the Vendor Goods PO number. The LWO can be used as a receiving document until all goods have arrived.

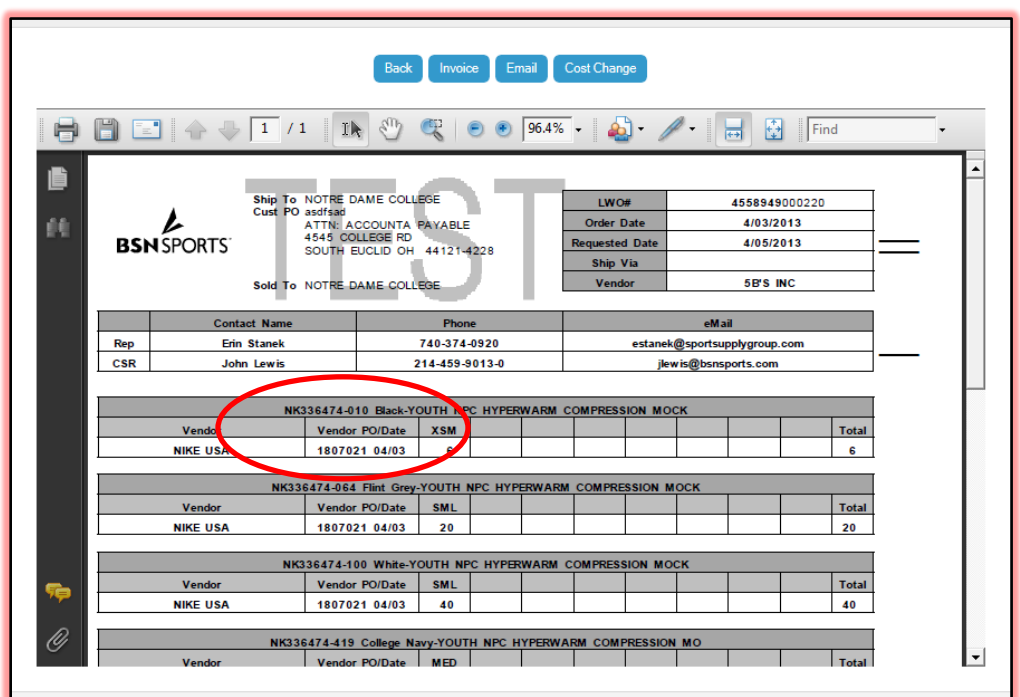

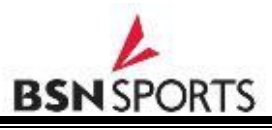

#### **User Maintenance Add User-System Administrator**

 Select Add User at the top right of the Dashboard Screen to add additional users to the Vendor Portal.

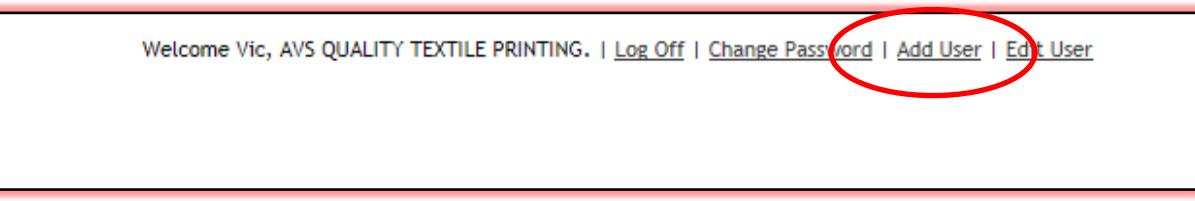

The following screen will display. Enter the new user information.

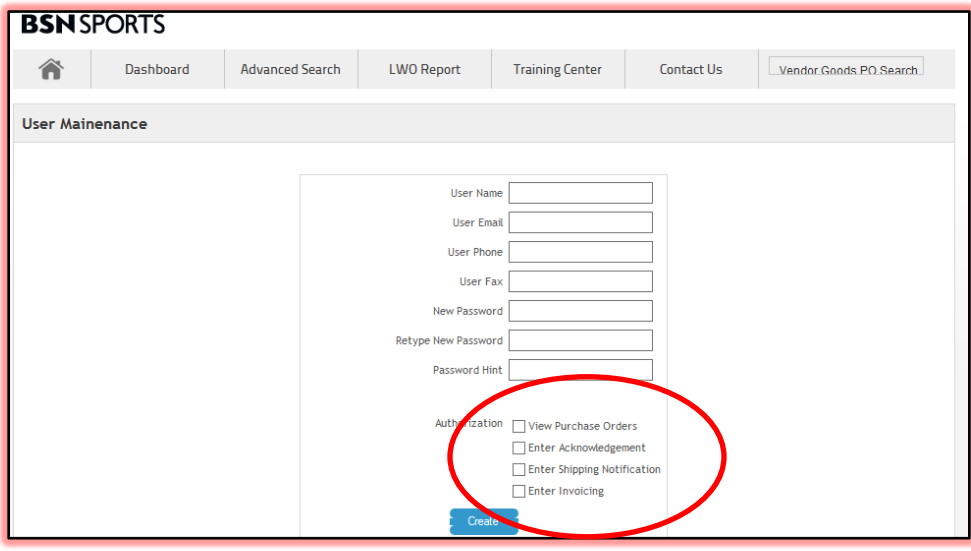

 Authorization: Select the appropriate box(s) for the user. Un-checked boxes will restrict the user from access to that function in the vendor portal(s).

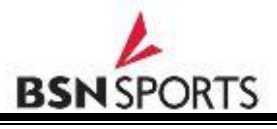

#### **User Maintenance Edit User-System Administrator**

\* This screen is used to make any changes to existing users. Select Edit User at the top right of the Dashboard Screen to edit users on the Vendor Portal.

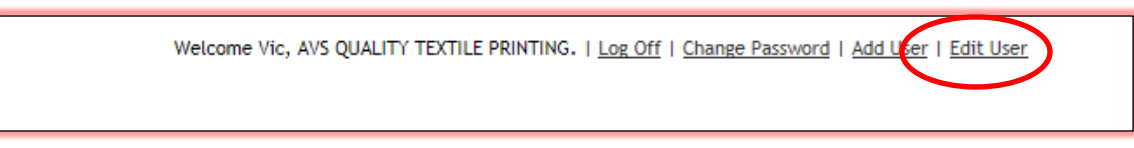

The following screen will display. Edit the user information.

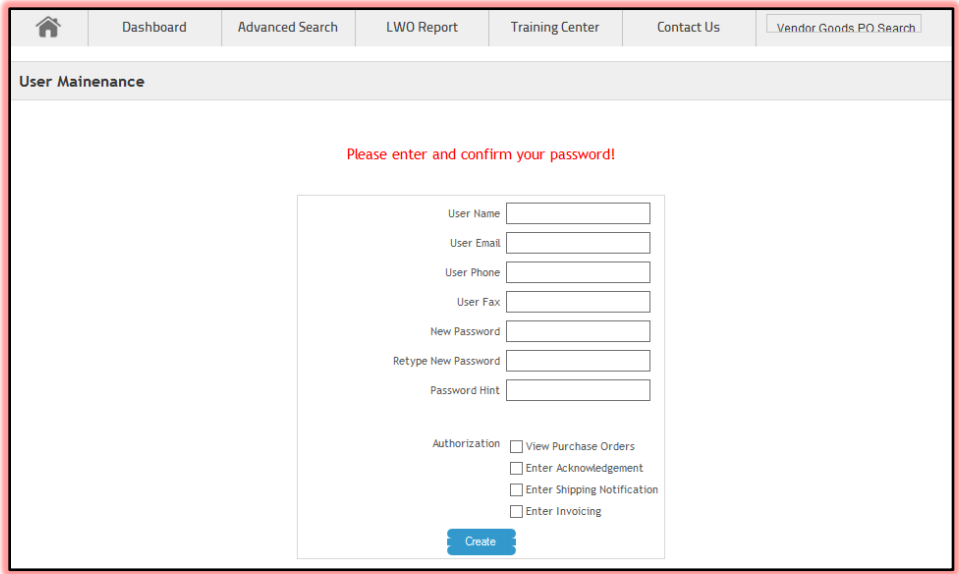

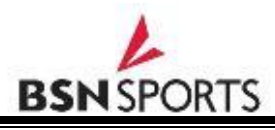

#### **Change Password-Individual User**

\* This screen can be used by the user to change a password. A user who is not the administrator will only see the login and change password links.

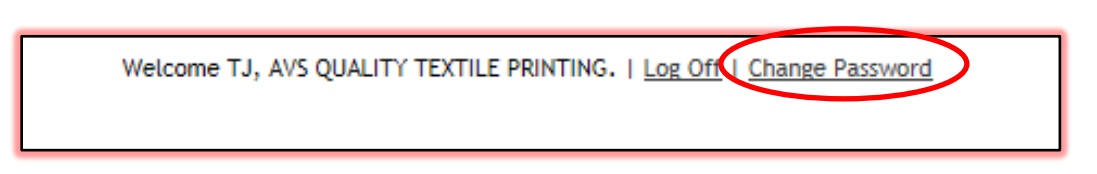

\* The following screen will appear. Enter new password and hint.

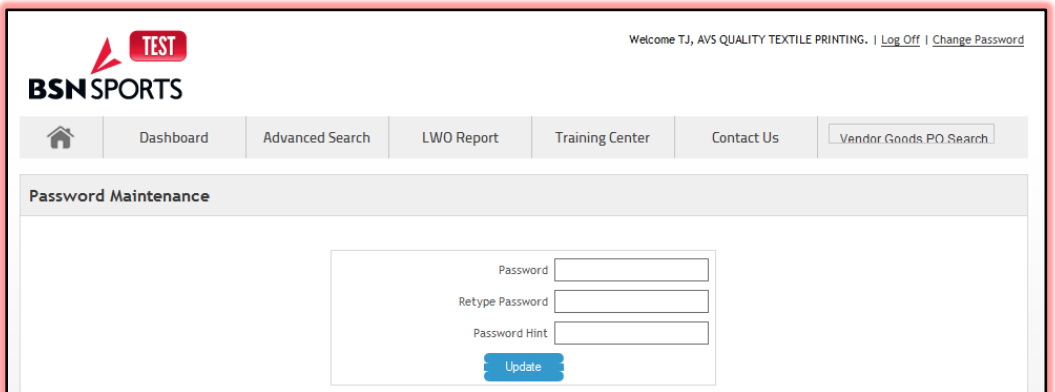

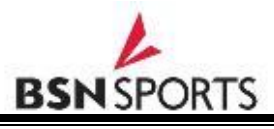

### **Section 3: Processing BSN Orders in VP2**

#### **STEP 1: RECEIVING THE LWO AND ART.**

- Log In to the Vendor Portal.
- Click on the Green "New Order" Button to VIEW all NEW orders.
- Click on the View/Print Button for each individual order. LWO will be displayed.
- Review LWO for pricing and decoration information.
- If Cost change is needed select the Cost Change button at the top of the screen.
- Make appropriate cost change and save.
- If additional decoration information is needed select Email button and submit.
- Open any attachments, print and/or save.
- Process any art attached. If BSN provides already approved "Vector Art" begin process of developing screens. If new art needs to be created begin art process and approval process.
- Make sure you print the LWO before you leave the LWO view screen. Once the user exits the view screen the LWO will move from "New Order" to "Work in Progress".

#### **STEP 2: RECEIVING OF GOODS**

- Decoration vendor must have a good process in place to manage the receiving of goods for BSN shipments.
- LWO has a section that gives you the "Story" on the goods coming in. It tells you where the goods are coming from as well as the Vendor PO # and expected ship date. Use this as your work sheet for receiving goods.
- When goods arrive, check in according to the vendor's packing slip. "Vendor Goods PO #" is located on the shipping label and packing slip.
- Use the **"Vendor Goods PO Search"** on the VP Dashboard to find the proper LWO.
- Check off product that arrived and attach the packing slips.
- Notify the CSR immediately if product has not arrived or if any shortages/overages occur from the vendor.

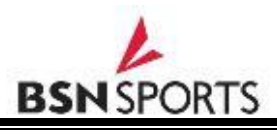

Once all goods have arrived and art is approved move into production.

#### **STEP 3: SHIPPING & INVOICING**

- Ship Using BSN FedEx  $3^{rd}$  party account. Record tracking numbers to be entered into the vendor portal.
- Go to the Vendor Portal and search for the LWO using the **"Advanced Search"** Button.
- Select **"Invoice"** which will take you to the invoice screen.
- Check cost again and make any needed cost changes by choosing the **"Cost Change"** button.
- In the **"Select Merchandise to Ship"** section select **"Ship All Items"** or **"Ship Item"**. Enter the actual items shipping. Items not completed will remain open. Note: If you enter "Ship All" you can go into each line item and remove any that will not be shipped. This is helpful on large orders.
- In the **"Select Decoration Charges to Invoice"** enter quantities for invoicing.
- Enter an internal "Invoice Number".
- Choose the proper **"Ship Via"**
- Enter Tracking numbers recorded from your shipping records.
- Select **"Invoice"** button as final step. Invoice History will be in view to the left of the screen.
- You will be directed back to the Dashboard and a message should be seen "Data was saved!"

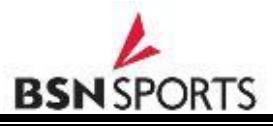